## УТВЕРЖДАЮ

Технический директор Департамента автоматизации энергетики АО «Искра Технологии»

 $\frac{1}{1}$ Д.А. Зубов

ППО «Искра КПО»

## Руководство по установке и настройке

# ЛИСТ УТВЕРЖДЕНИЯ RU.ЛКЖТ.00195-01 93 01-ЛУ

Представители предприятияразработчика

Руководитель группы технического

развития продуктов департамента

автоматизации энергетики

А.С. Сизов

 $03.04$  2024 r.

 $\sim$ 

# ППО «Искра КПО»

 $\widetilde{\mathbf{x}}$ 

# Руководство по установке и настройке

RU.JIKXT.00195-01 93 01

Листов 28

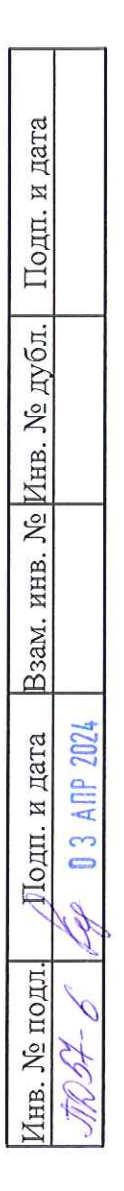

 $\bar{z}$ 

## **АННОТАЦИЯ**

Настоящий документ содержит описание состава, процесса установки, настройки и удаления ППО «Искра КПО», предназначенного для работы в качестве программного компонента контроллеров телемеханики или контроллеров присоединения в составе систем АСУТП, ССПИ и др. (далее – устройство).

 $\sim$ 

# **СОДЕРЖАНИЕ**

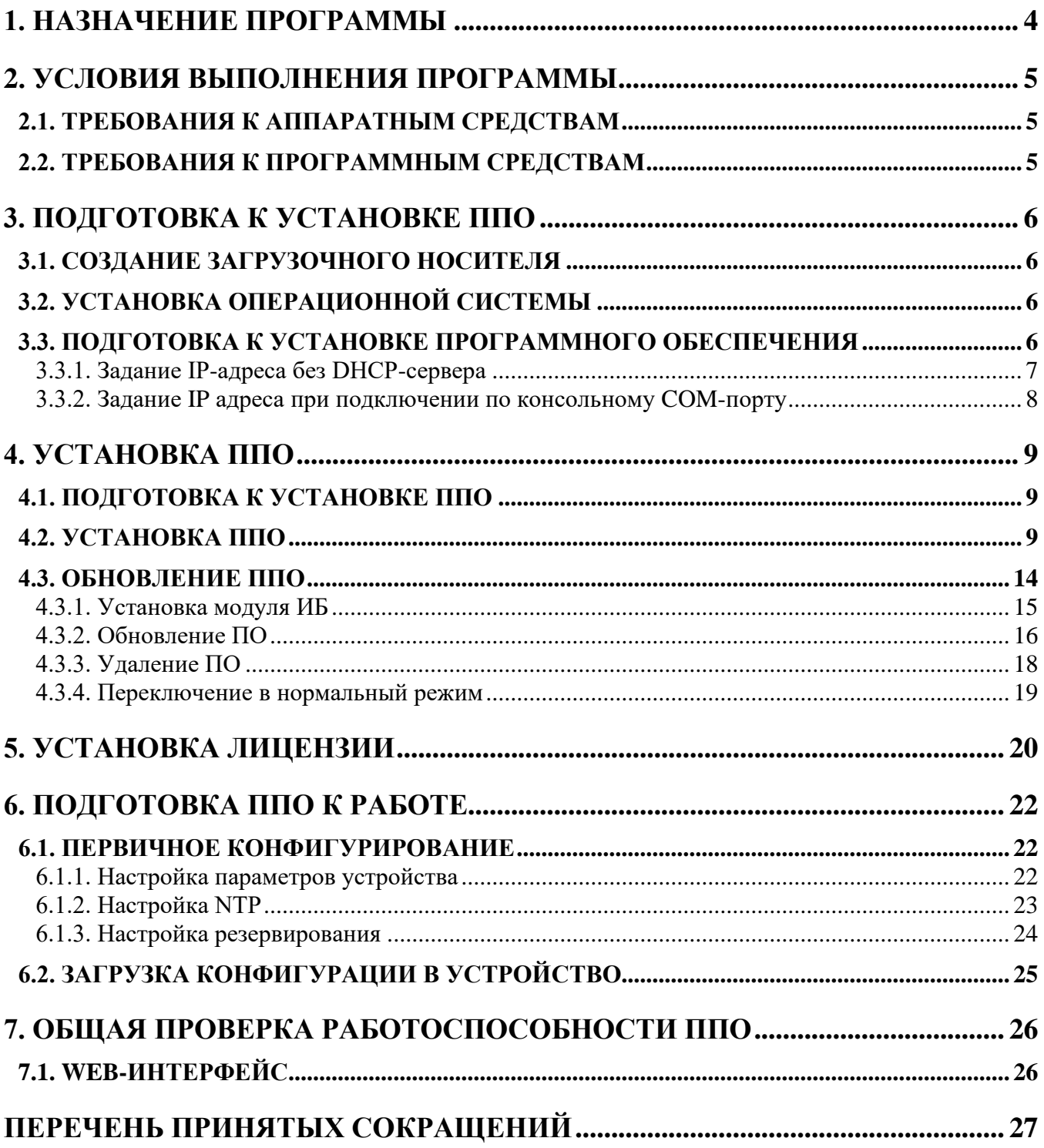

## 1. НАЗНАЧЕНИЕ ПРОГРАММЫ

ППО решает следующие задачи:

- обмен данными с удаленными системами по различным протоколам;
- первичная обработка информации;
- достоверизация информации;
- ретрансляция данных;

 $\sim$ 

- оперативный расчет данных;
- диагностика состояния связи;
- диагностика работы ППО;
- управление и контроль с помощью Web-интерфейса и панели оператора;
- осуществление автоматического перезапуска устройства в случае сбоя в работе.

## **2. УСЛОВИЯ ВЫПОЛНЕНИЯ ПРОГРАММЫ**

## **2.1. Требования к аппаратным средствам**

Для обеспечения работы ППО необходимо наличие следующих аппаратных средств:

- − процессор не менее Cortex-A8 1.0ГГц;
- − объем ОЗУ не менее 512Mб;
- − размер пространства на флэш-диске не менее 512Mб.

## **2.2. Требования к программным средствам**

Для обеспечения работы ППО необходимо наличие следующих системных программных средств:

− Операционная система Альт 10 Рабочая станция;

или

− Операционная система Альт 10 Сервер;

или

− Операционная система Astra Linux Common Edition;

или

− Операционная система Astra Linux Special Edition.

## 3. ПОДГОТОВКА К УСТАНОВКЕ ППО

#### 3.1. Создание загрузочного носителя

Для установки операционной системы на многофункциональный контроллер ИскраТехно МФК необходимо скачать образ по ссылке, представленной ниже, либо запросить его у технической поддержки АО «Искра Технологии»:

http://gofile.me/77B0n/EOuIsRolr

Полученный файл, с названием lp8k\_X.X.tgz (X.X - версия операционной системы) необходимо разархивировать, например, программой 7-Zip.

После распаковки доступны следующие файлы:

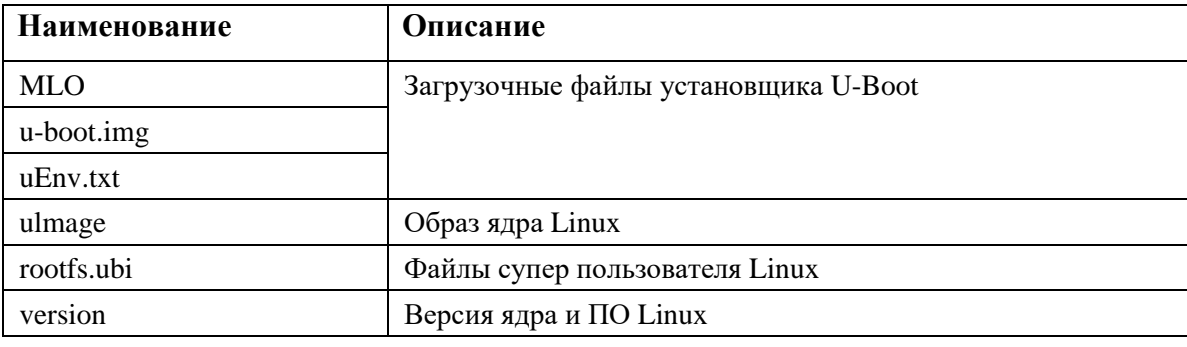

Для записи прошивки в многофункциональный контроллер ИскраТехно МФК требуется MicroSD флэш-карта, объемом не менее 512 МБ. Флэш-карта должна быть предварительно отформатирована с файловой системой FAT32.

Далее на подготовленную флэш-карту необходимо скопировать все файлы, которые получили из архива. После копирования нужно безопасно извлечь флэш-карту из компьютера.

## 3.2. Установка операционной системы

Для прошивки ОС необходимо отключить питание контроллера, вставить флэш-карту с операционной системой и включить контроллер. Затем необходимо дождаться, когда светодиод RUN будет постоянно гореть (примерно 5 минут после включения). Убедившись, что светодиод RUN постоянно горит, выключить контроллер, извлечь флэш-карту и включить контроллер.

#### 3.3. Подготовка к установке программного обеспечения

После включения контроллера необходимо установить ППО и модуль безопасности. Контроллер необходимо подключить в сеть, имеющую DHCP-сервер. В случае отсутствия DHCPсервера, необходимо вручную задать IP-адрес контроллера (см. 3.3.1 и 3.3.2).

## 3.3.1. Задание IP-адреса без DHCP-сервера

Контроллер необходимо выключить и подключить к нему монитор и клавиатуру. Далее нужно включить устройство и дождаться приглашения на ввод пользователя (см. Рисунок 1).

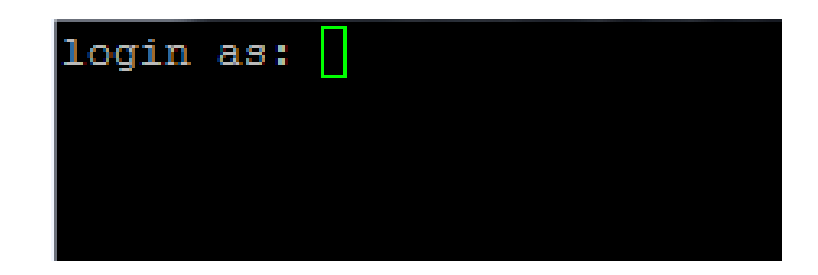

Рисунок 1. Запрос логина

Перед тем, как ввести логин нужно нажать Alt+F2 (это позволит остаться в консоли, после входа в систему). Далее набрать команду перехода в директорию «cd /etc/network». В этой директории отредактировать файл «interfaces», например, с помощью программы nano (команда «nano interfaces») (см. Рисунок 2). Нужно отключить получение ip адреса по dhcp, и включить статический ip адрес и маску сети одного из портов. Для отключения используется символ «#». После ввода нужной информации необходимо выйти из режима редактирования клавишей «Ctrl+X». Далее сохранить изменения, нажав «Y», а затем «Enter». Более подробную информацию по редактору nano можно посмотреть в интернете.

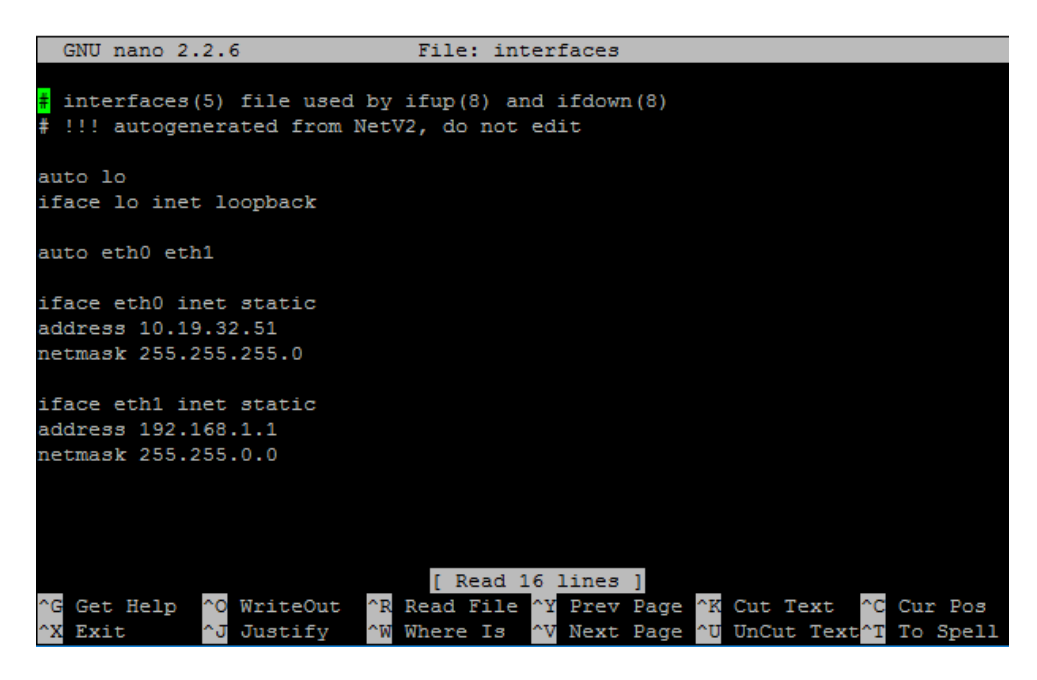

Рисунок 2. Пример файла с сетевыми настройками

Для применения сетевых настроек необходимо набрать команду «reboot». После контроллер будет перезагружен и станет доступен по назначенному ір адресу.

#### 3.3.2. Задание IP адреса при подключении по консольному СОМ-порту

При отсутствии клавиатуры и монитора можно подключиться к контроллеру с помощью консольного СОМ-порта. Для этого потребуется наличие СОМ-порта у компьютера, с которого будет производится подключение, а также кабель RS-232 с разъёмами DE-9 «вилка» и «розетка». Порт на контроллере расположен слева, в нижней части корзины и подписан «Console». Также необходимо задать на компьютере следующие параметры связи СОМ-порта: скорость 115200 бод, 8 бит данных, без проверки на четность, 1 стоповый бит.

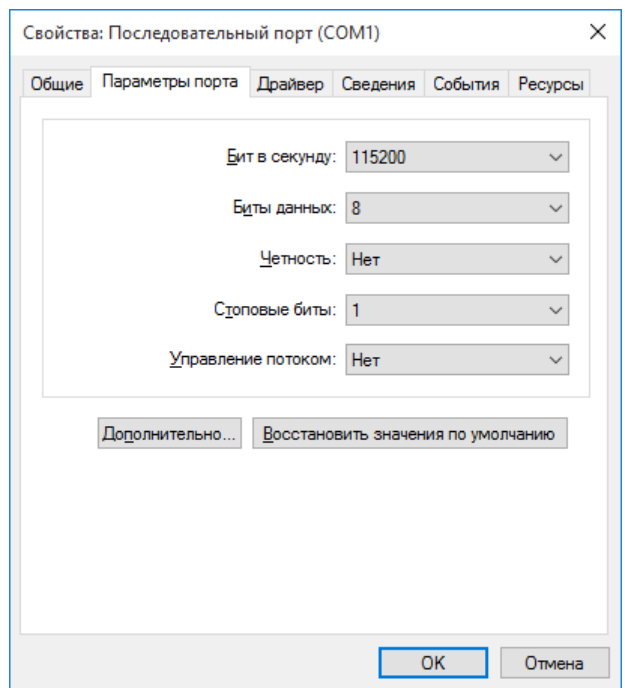

Рисунок 3. Параметры порта

После проделанных настроек необходимо подключить кабель к консольному СОМ-порту контроллера (контроллер должен быть включен). Затем запустить программу, например, Putty и в ее настройках сессии задать следующие параметры: тип подключения - serial, номер настроенного СОМ-порта, скорость 115200 бод.

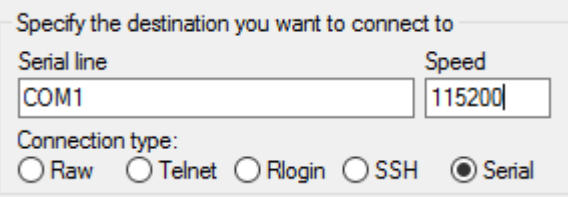

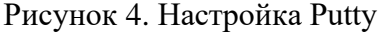

Затем нажать «Open» и при успешном соединении должно появиться приглашение на ввод логина. Далее необходимо произвести редактирование файла сетевых настроек «interfaces», как описано в пункте 3.3.1.

#### 4. УСТАНОВКА ППО

#### 4.1. Подготовка к установке ППО

Для первоначальной установки ППО необходимо произвести копирование на устройство сервера инсталляции (файл с названием «RemoteInstallServer»). Для этого нужно подключиться к устройству с помощью программы ftp-клиента и скопировать данный файл. Например, можно подключиться к устройству с помощью программы «FileZilla» по IP адресу, либо по имени хоста, ввести логин и пароль, а также указать порт подключения 22. При успешном подключении скопировать файл «RemoteInstallServer» в корень или другую директорию устройства.

Затем подключиться к данному устройству с помощью программы putty, перейти в каталог, где сохранен «RemoteInstallServer», задать ему права на исполнение командой chmod a+x RemoteInstallServer. Далее запустить «RemoteInstallServer», выполнив команду «./RemoteInstallServer» в директории, где он находится. Не закрывая окно с putty можно подключаться к контроллеру с помощью программы «Искра Дизайнер Сервис» для дальнейшей установки и настройки ППО.

#### 4.2. Установка ППО

Подключение к устройству осуществляется по сети Ethernet, по обычному или шифрованному соединению. Для подключения к устройству необходимо запустить программу «Искра Дизайнер Сервис» выбрать меню «Разное» и нажать «Подключиться к серверу удаленной инсталляции». Далее в появившемся окне выбрать тип и настройки соединения, а также ввести логин и пароль (см. Рисунок 5).

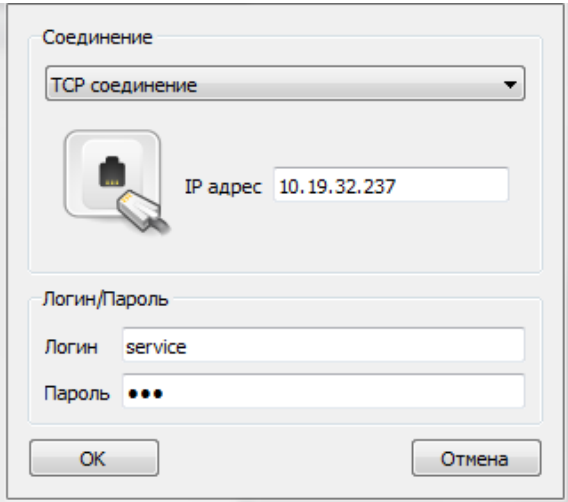

Рисунок 5. Ввод данных для подключения

При успешном соединении откроется окно с указанием статуса соединения, а также будет представлена информация о системе и программном обеспечении, которое там установлено (см. Рисунок 6).

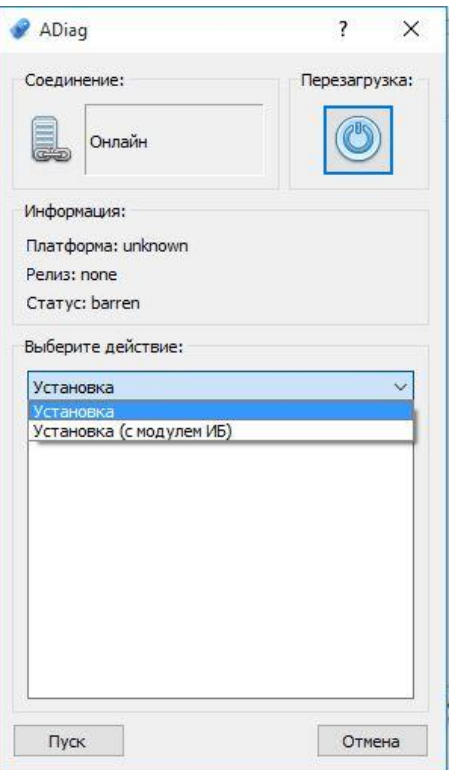

Рисунок 6. Выбор установки

При первом подключении к устройству информация о системе и версии ПО недоступна. Из доступных действий можно выбрать: «Установка», «Установка (с модулем ИБ)».

Доступно два пути установки:

- 1. Установка с использованием одного образа «gg\_mm\_dd\_version-name-xxxx-uni.img» образ, который содержит все, кроме модуля безопасности.
- 2. Установка с использованием отдельных образов: «gg\_mm\_dd\_version-name-xxxx-3rdparty.img» - образ со сторонними программами, «gg\_mm\_dd\_version-name-xxxx.img» - образ основного программного обеспечения.

В данной версии программы «Сервера удаленной инсталляции» перед установкой проверяется образ на соответствие выбранному действию в «Искра Дизайнер Сервис», т.е. при выборе «Установка» и выборе в проводнике образа со сторонним ПО, после успешной проверки произойдет установка стороннего ПО, а при выборе пункта «Установить» и образа с основным ПО будет выполнена проверка и установка основного ПО. Поэтому более ранние версии ПО не пройдут проверку.

Установка системы без модуля безопасности может быть выполнена путем выбора действия «Установка», нажатием кнопки «Пуск» и выборе образа «gg\_mm\_dd\_version-name-xxxxuni.img».

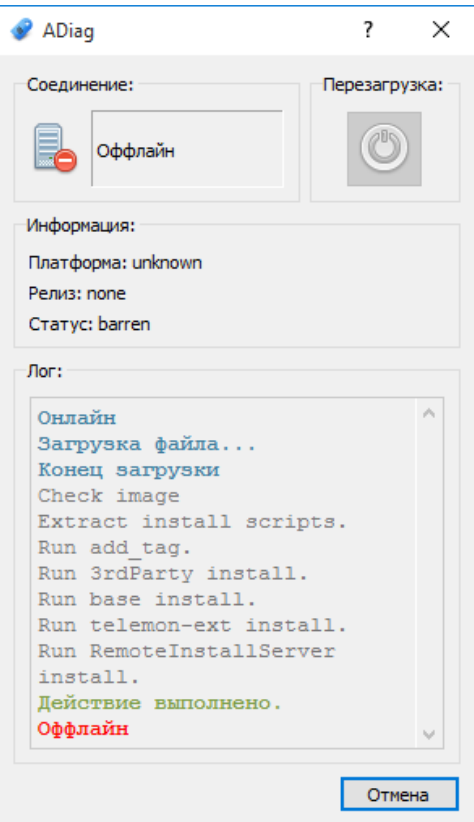

Рисунок 7. Процесс установки

Далее происходит проверка образа и при успешной проверке происходит установка стороннего и основного ПО. Затем устройство будет перезагружено и готово к дальнейшей активации и настройке.

Если необходимо установить отдельно стороннее ПО и основное, то нужно выбрать «Установка», затем нажать кнопку «Установить». После этого откроется проводник, в котором нужно выбрать файл с названием «gg mm dd version-name-хххх-3rdparty.img» для установки стороннего ПО.

Далее произойдет автоматическая установка необходимых дополнительных программ и библиотек и по окончании устройство будет отключено от программы «Искра Дизайнер Сервис» и перезагружено. Если данный модуль не установить, то не гарантируется корректная работа устройства.

После перезагрузки устройства необходимо подключиться по ssh, перейти в каталог с сервером удаленной инсталляции, и запустить программу RemoteInstallServer, т.к. ее установка происходит вместе с установкой основного ПО.

Затем нужно в «Искра Дизайнер Сервис» выбрать меню «Разное» и нажать «Подключиться к серверу удаленной инсталляции», ввести адрес устройства, логин, пароль и нажать кнопку «ОК».

После подключения выбрать «Установка» (для установки ППО без модуля безопасности) либо «Установка (с модулем ИБ)» (для установки ППО с модулем безопасности).

Если ранее было установлено ППО без модуля безопасности, то в дальнейшем можно установить отдельно модуль информационной безопасности (будет доступно в меню установки «Добавить модуль ИБ»).

После нажатия кнопки «Пуск» откроется проводник в котором нужно выбрать файл «gg\_mm\_dd\_version-name-xxxx.img» с ППО, и нажать кнопку «Открыть» (см. Рисунок 8).

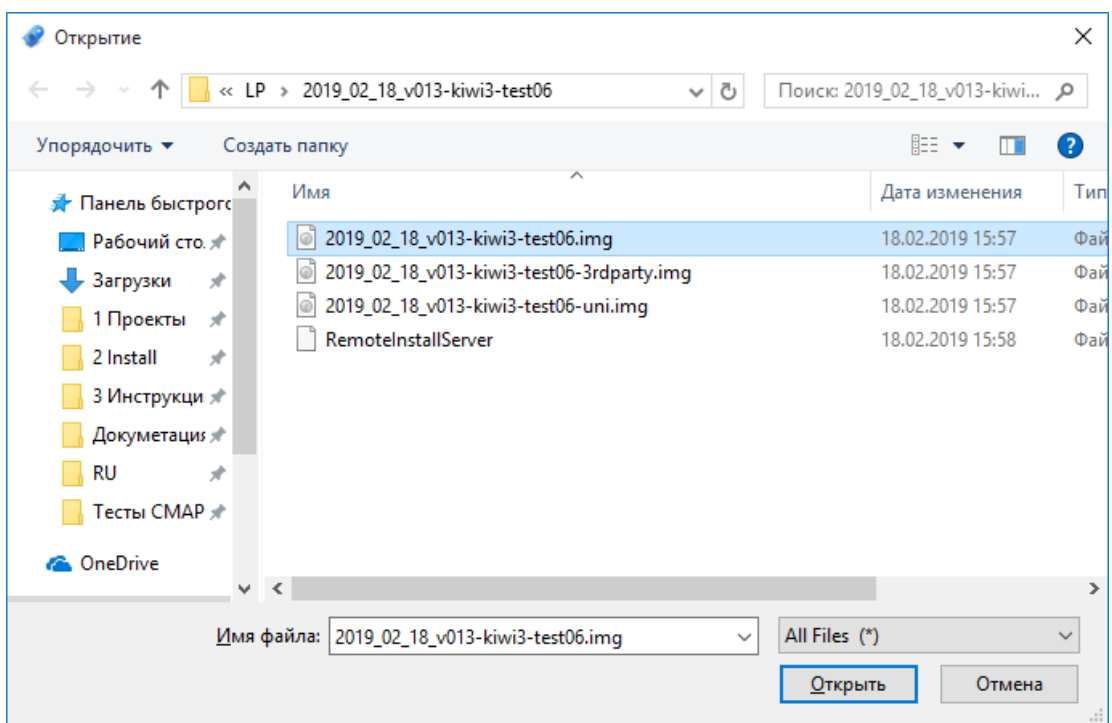

Рисунок 8. Выбор файла с ППО

Выполнится загрузка файла ППО на устройство, распаковка и установка. По завершении установки устройство будет перезагружено (см. Рисунок 9).

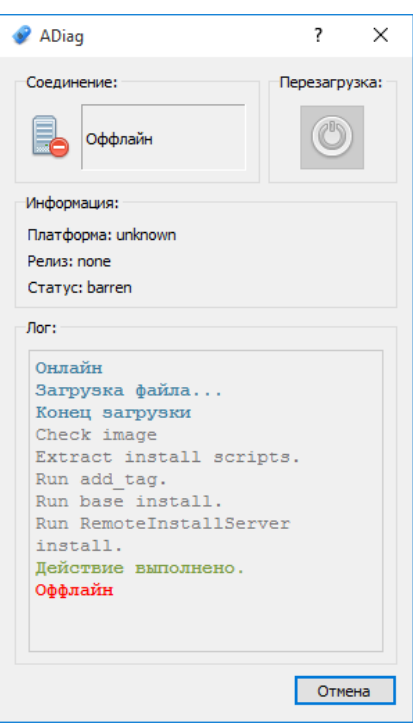

Рисунок 9. Процесс установки ППО

В рабочем режиме система, с установленным ППО, находится в статусе «normal». Действия с установкой, обновлением, удалением системы доступны только в режиме обновления. Переключиться в него можно выбрав соответствующий пункт в меню сервера удаленной инсталляции - «Переключиться в режим обновления» (см. Рисунок 10).

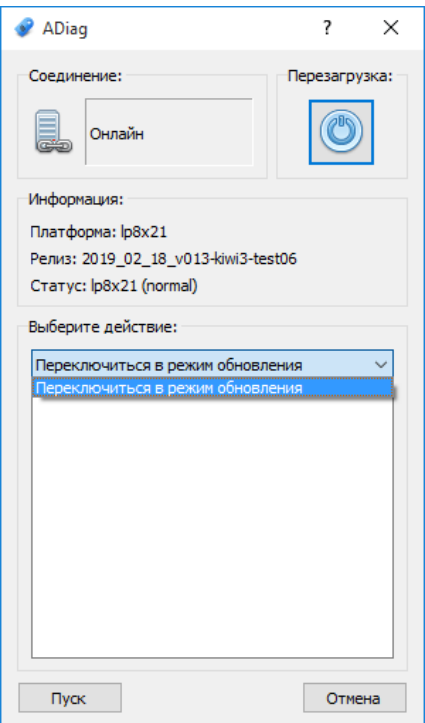

Рисунок 10. Список опций параметрирования устройства

## **4.3. Обновление ППО**

Для работы с обновлениями ППО, необходимо подключиться к устройству с помощью программы «Искра Дизайнер Сервис». Выбрать в меню «Разное» «Подключиться к серверу удаленной инсталляции», затем ввести IP адрес устройства, логин и пароль.

После успешного соединения будет доступна информация об установленной версии ППО (см. Рисунок 11).

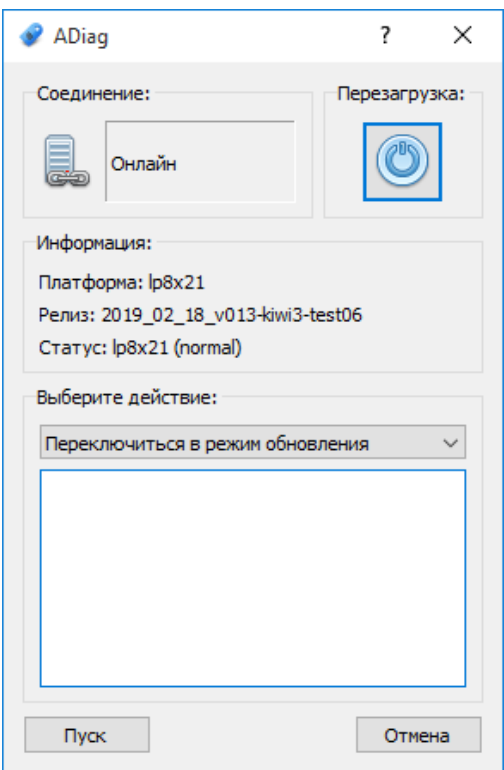

Рисунок 11 Переключение в режим обновления

Система в рабочем режиме находится в статусе «normal». Для работы с ППО необходимо перевести систему в режим обновления ППО. Для этого нужно выбрать действие «Переключиться в режим обновления» и нажать кнопку «Пуск». После исполнения команды устройство будет перезагружено и переведено в статус «update» (см. Рисунок 12).

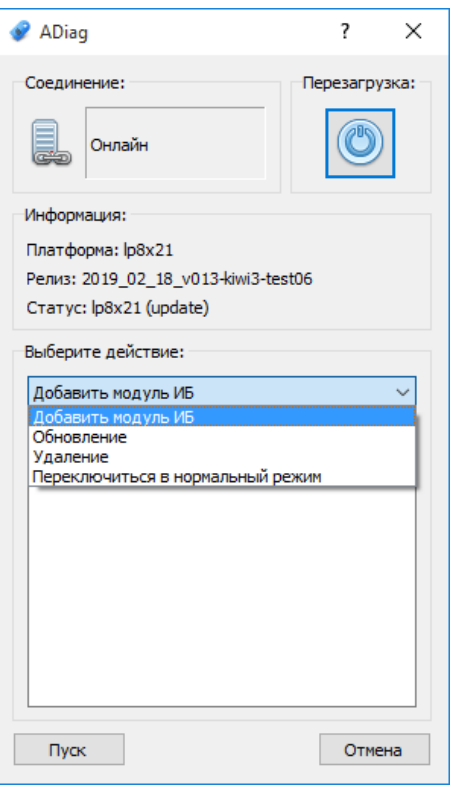

Рисунок 12. Доступные действия после перевода в режим обновления

В режиме «update» можно выполнить следующие действия:

- Добавить модуль ИБ устанавливает модуль информационной безопасности. Данный пункт доступен, если модуль информационной безопасности не был установлен при установке ППО.
- Обновление позволяет обновить ППО на устройстве.
- Удаление удаляет ППО с устройства (сервер обновления удаляется).
- Переключиться в нормальный режим переводит устройство в нормальный режим.
- В нормальный режим необходимо всегда переводить устройство перед вводом в работу.

Режим работы «update» предназначен только для работы с самим ПО, т.е. нельзя оставлять систему после наладки в режиме «update». Необходимо ее переключить в нормальный режим, выбрав для этого действие «Переключиться в нормальный режим».

#### 4.3.1. Установка модуля ИБ

При выборе действия «Добавить модуль ИБ» и нажатии кнопки «Пуск» откроется проводник, в котором необходимо выбрать файл «gg\_mm\_dd\_version-name-xxxx.img» с основным ПО (содержит модуль безопасности) и нажать кнопку «Открыть». Далее произойдет загрузка файла на устройство, проверка, распаковка и установка. После успешного завершения установки устройство будет перезагружено (см. Рисунок 13).

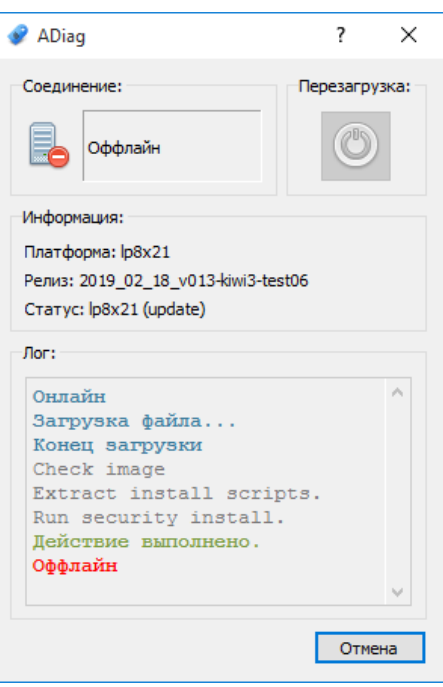

Рисунок 13. Установка модуля ИБ

## **4.3.2. Обновление ПО**

Обновление ПО разделяется на обновление стороннего и основного ПО. Необходимо соблюдать последовательность при обновлении, сначала обновить стороннее, а затем основное ПО.

При выборе действия «Обновление» и нажатии кнопки «Пуск» откроется проводник, в котором необходимо выбрать файл «gg\_mm\_dd\_version-name-xxxx-3rdparty.img» с сторонним ПО и нажать кнопку «Открыть». Далее произойдет загрузка файла на устройство, проверка, распаковка и установка обновлений (см. Рисунок 14).

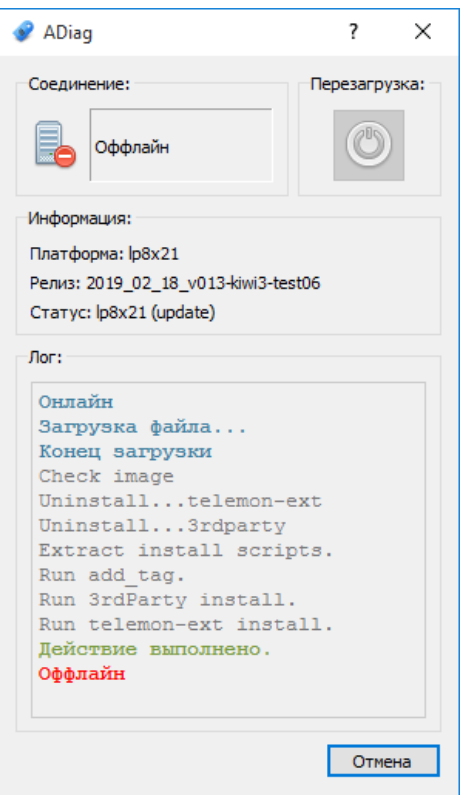

Рисунок 14. Обновление стороннего ПО

После установки стороннего ПО устройство будет перезагружено и переведено в «Нормальный режим».

При выборе действия «Обновление» и нажатии кнопки «Пуск» откроется проводник, в котором необходимо выбрать файл «gg\_mm\_dd\_version-name-xxxx.img» с основным ПО и нажать кнопку «Открыть». Далее произойдет загрузка файла на устройство, проверка, распаковка и установка обновлений. После успешного завершения установки появится сообщение «Действие выполнено» и будет перезагружено устройство (см. Рисунок 15).

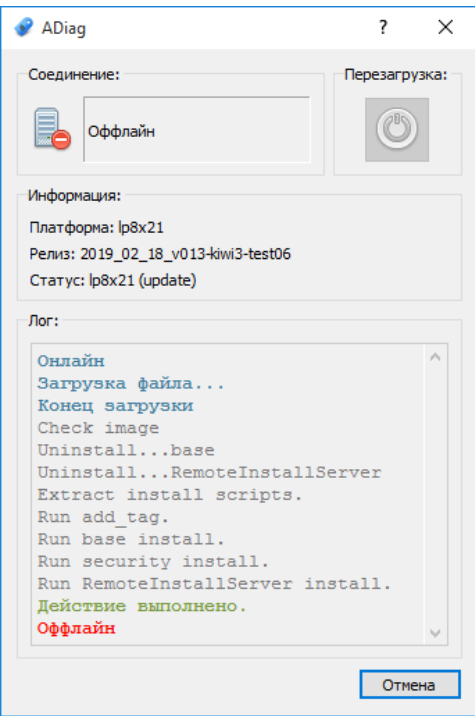

Рисунок 15. Обновление основного ПО

## **4.3.3. Удаление ПО**

При выборе действия «Удаление» и нажатии кнопки «Пуск» произойдет удаление ППО и его настроек. Сервер обновления будет удален. После удаления появится сообщение «Действие выполнено» и будет перезагружено устройство (см. Рисунок 16).

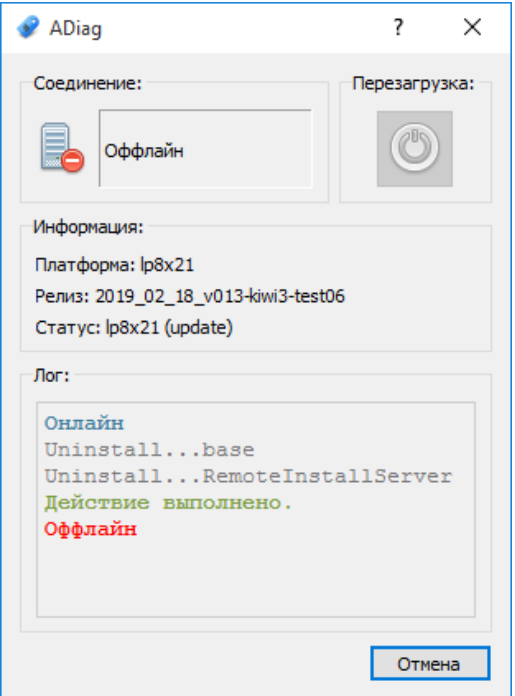

Рисунок 16. Удаление ППО

## **4.3.4. Переключение в нормальный режим**

Система в режиме обновления находится в статусе «update». Для выхода из режима работы с ПО необходимо перевести систему в нормальный режим, выбрав действие «Переключиться в нормальный режим» и нажать кнопку «Пуск». После исполнения команды устройство будет перезагружено и переведено в статус «normal» (см. Рисунок 17).

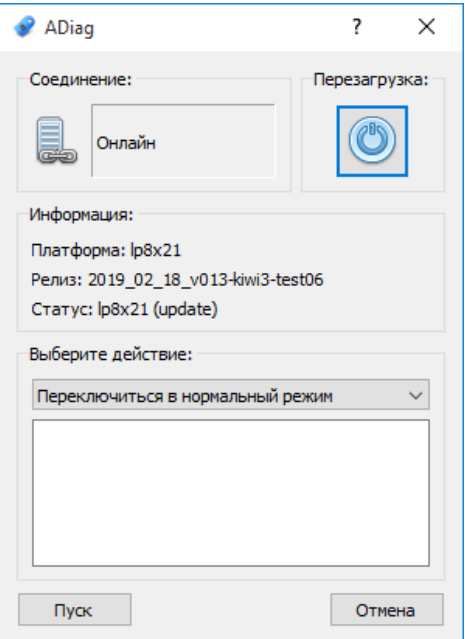

Рисунок 17. Переключение в нормальный режим

#### **5. УСТАНОВКА ЛИЦЕНЗИИ**

Для установки лицензии на ППО необходимо подключиться с другого компьютера в локальной сети к контроллеру, на который необходимо установить лицензию, через программу «Искра Дизайнер Сервис». В списке компонентов выбрать «Лицензия» (см. Рисунок 18). Если у вас нет файла лицензии, необходимо скопировать код поля «Исходная строка лицензии» и отправить по электронной почте в техническую поддержку АО «Искра Технологии». Полученный в ответ код ввести в поле «Текст лицензии» и нажать кнопку «Отправить». Если код введен верно, то после перезагрузки лицензируемого устройства в поле «Наличие лицензии» должно быть значение «1».

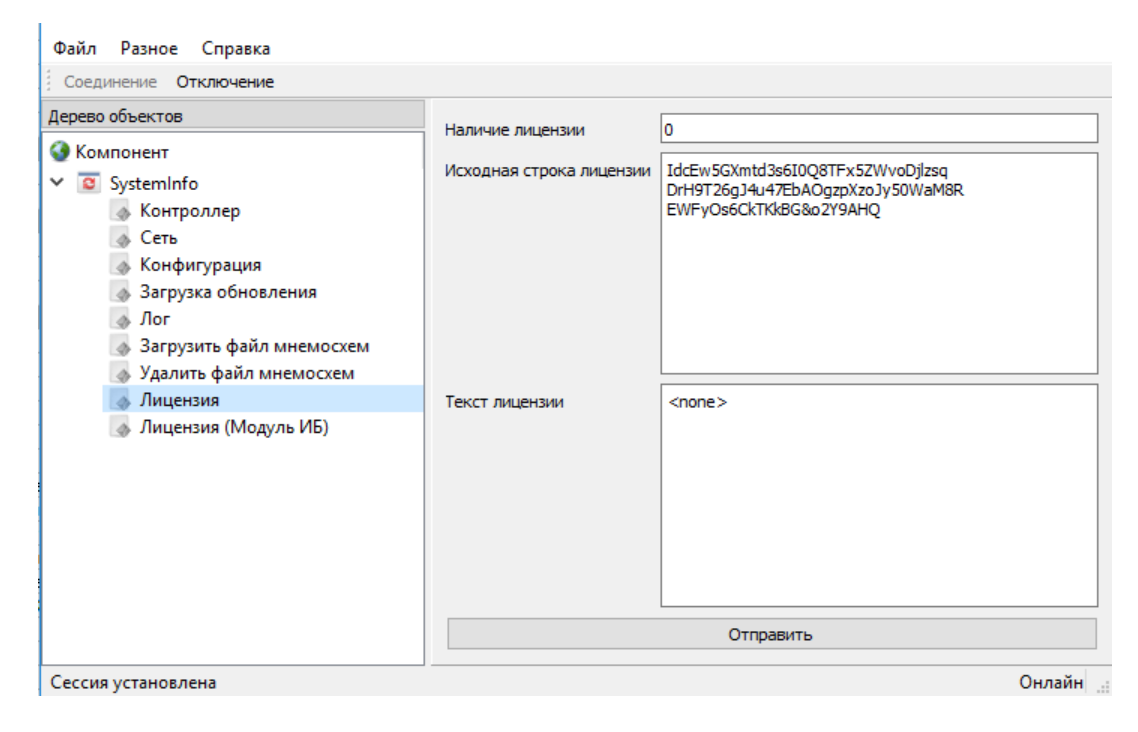

Рисунок 18. Установка лицензии

Для установки лицензии на модуль безопасности компьютера, в списке компонентов выбрать «Лицензия (Модуль ИБ)» (см. Рисунок 19). Если у вас нет файла лицензии, необходимо скопировать код поля «Исходная строка лицензии» и отправить по электронной почте в техническую поддержку АО «Искра Технологии». Полученный в ответ код ввести в поле «Текст лицензии» и нажать кнопку «Отправить». Если код введен верно, то после перезагрузки в поле «Наличие лицензии» должно быть значение «1».

 $\sim$ 

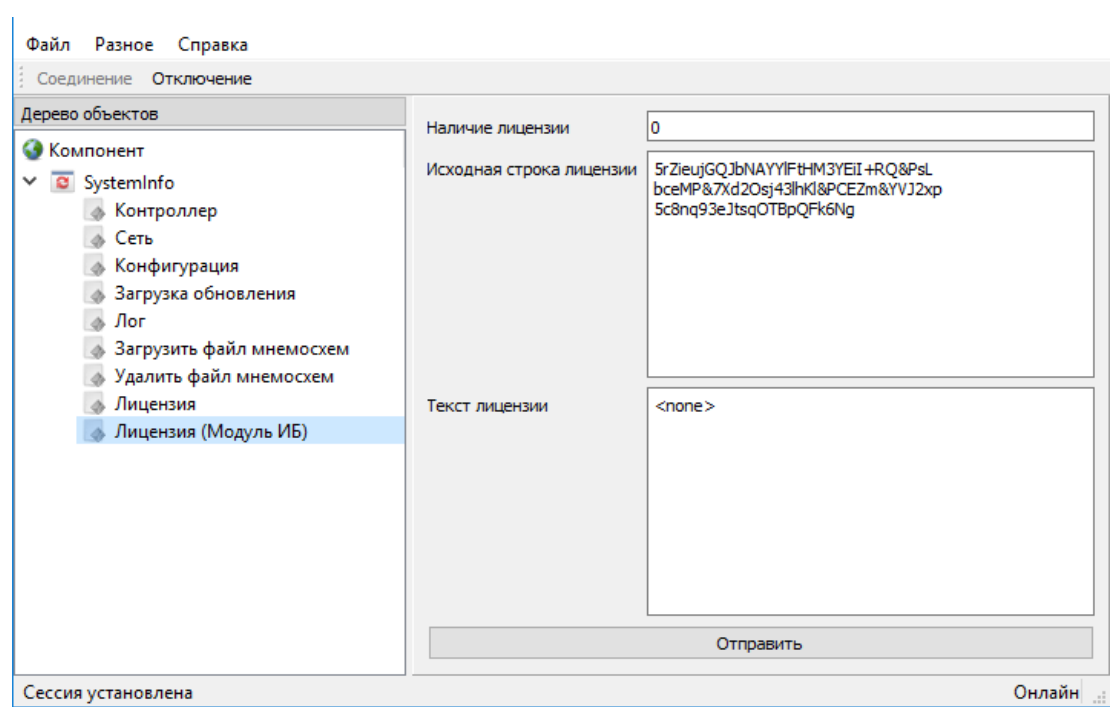

Рисунок 19. Установка лицензии на модуль ИБ

## 6. ПОДГОТОВКА ППО К РАБОТЕ

## 6.1. Первичное конфигурирование

## 6.1.1. Настройка параметров устройства

Для правильной работы ППО, необходима его первичная настройка, в частности идентификация устройства в рамках автоматизированной системы проектирования. Первичная настройка производится сервисной утилитой «Искра Дизайнер Сервис». Более подробную информацию о сервисной утилите можно прочитать в руководстве пользователя на ПО «Искра Дизайнер». Сервисной утилитой необходимо подключиться по сети Ethernet к устройству, ввести наименование устройства, задать номер системы и номер контроллера в соответствии с конфигурацией (см. Рисунок 20). В случае резервирования контроллеров, для одного из полукомплектов устанавливается режим «Первый полукомплект». Также здесь задается настройка часового пояса у контроллера в поле «timezone», в формате «GMTxx», где xx - часовой пояс.

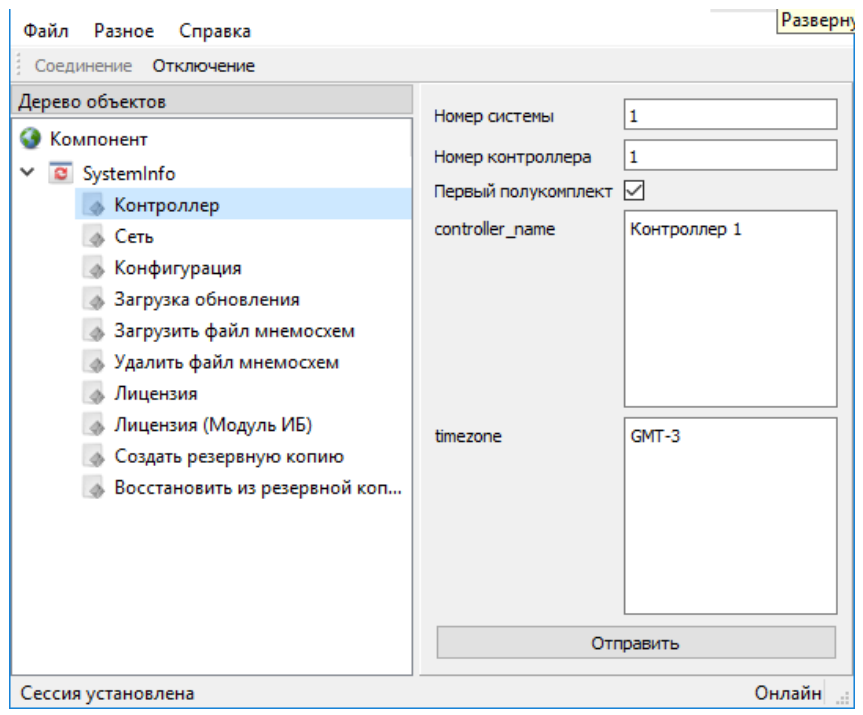

Рисунок 20. Установка идентификаторов контроллера

Далее необходимо задать IP-адреса сетевых интерфейсов (см. Рисунок 21).

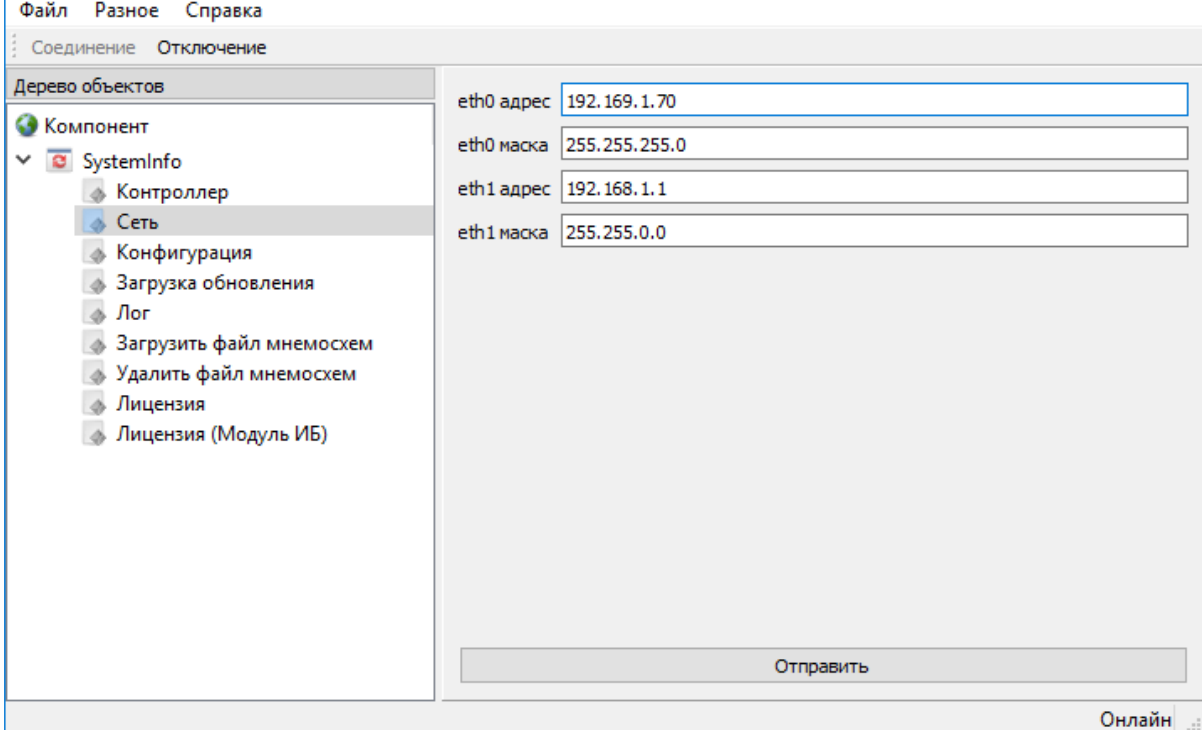

Рисунок 21. Установка сетевых параметров

## **6.1.2. Настройка NTP**

Настройка NTP осуществляется в конфигурации созданной в программном обеспечении «Искра Дизайнер Конфигуратор» (см. Рисунок 22). Более подробную информацию о конфигураторе можно прочитать в руководстве пользователя на ПО «Искра Дизайнер».

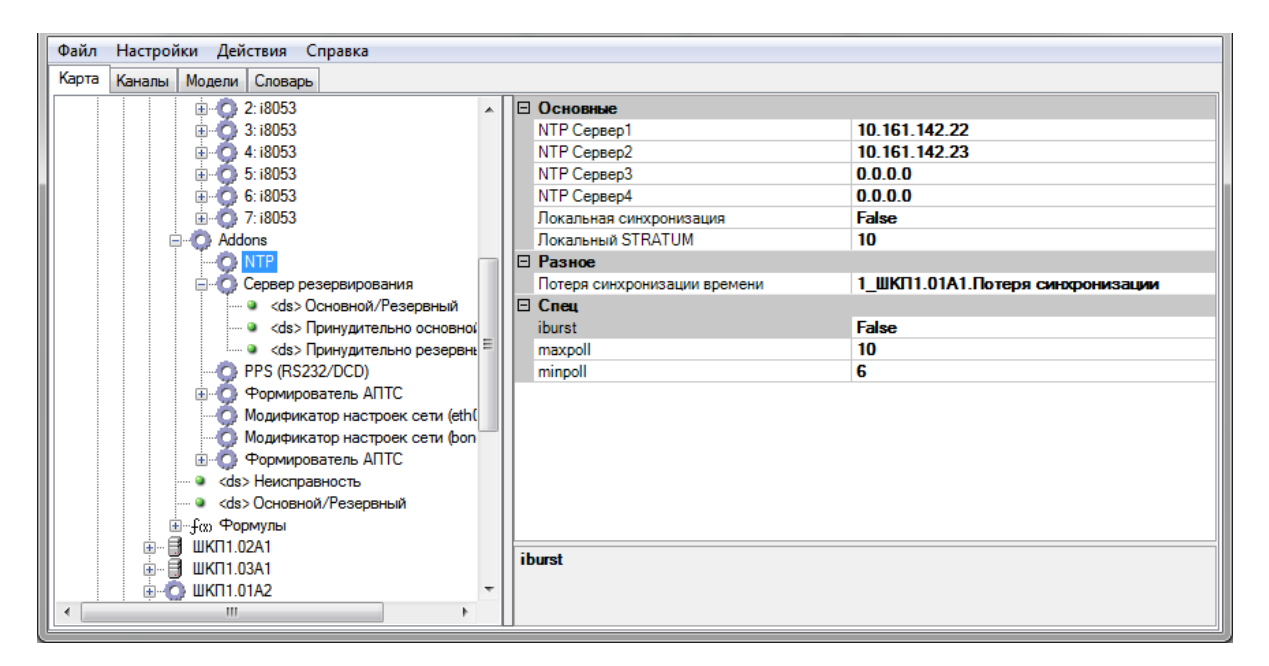

Рисунок 22. Настройка NTP

#### **6.1.3. Настройка резервирования**

Устройства, входящие в систему резервирования называются полукомплектами и выполняют функции основного и резервного полукомплектов, в соответствии с настройками сервера резервирования. Сервер резервирования должен быть добавлен в конфигурацию устройства (см. Рисунок 23). Более подробно о настройке и работе сервера резервирования можно прочитать в руководстве пользователя на ПО «Искра Дизайнер».

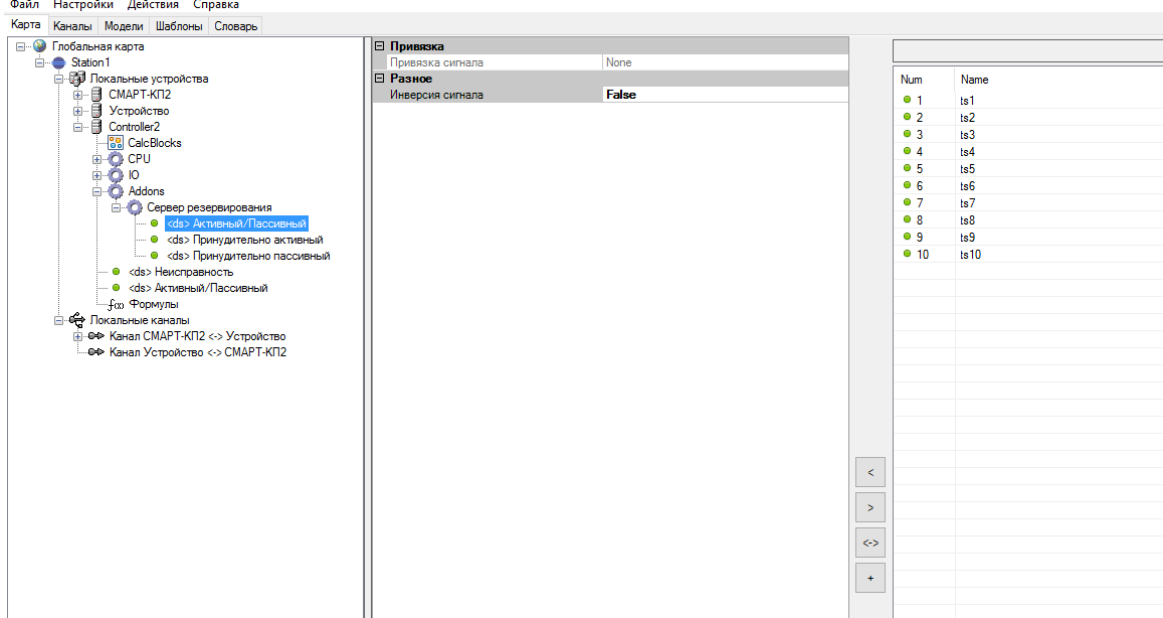

Рисунок 23. Настройки сервера резервирования

При старте системы полукомплект инициализируется в соответствии с настройкой заданной в сервисной утилите (см. Рисунок 20).

− Первый полукомплект имеет статус "активен"

− Второй полукомплект имеет статус "неактивен"

Если у основного полукомплекта нет соединения в заданном сетевом интерфейсе связи полукомплектов, основной полукомплект становится неактивным, иначе он активен.

Если резервный полукомплект не получает UDP-пакеты от основного полукомплекта и при этом есть соединение в сетевом интерфейсе связи полукомплектов, резервный полукомплект становится активным, иначе он неактивен.

Недостаток состоит в том, что при нарушении канала связи полукомплектов оба становятся неактивными.

В схеме резервирования этот недостаток неустраним, но альтернативный метод в большинстве случаев надежнее нормального и исключает появление коллизий в шине данных.

## **6.2. Загрузка конфигурации в устройство**

Загрузка конфигурации осуществляется средствами ПО «Искра Дизайнер Конфигуратор». Необходимо запустить актуальную версию «Искра Дизайнер Конфигуратор», в меню «Файл» выбрать «Открыть». В открывшемся окне выбрать файл конфигурации и нажать «Открыть».

Для загрузки конфигурации в устройство следует в меню «Действия» выбрать «Записать конфигурацию в контроллер». В открывшемся окне ввести IP адрес устройства и нажать «ОК» (см. Рисунок 24). По окончании записи устройство будет автоматически перезагружено. В этом же меню есть функция выгрузки рабочей конфигурации из устройства в «Искра Дизайнер Конфигуратор». Более подробную информацию по созданию и работе с конфигурациями можно прочитать в руководстве пользователя на ПО «Искра Дизайнер».

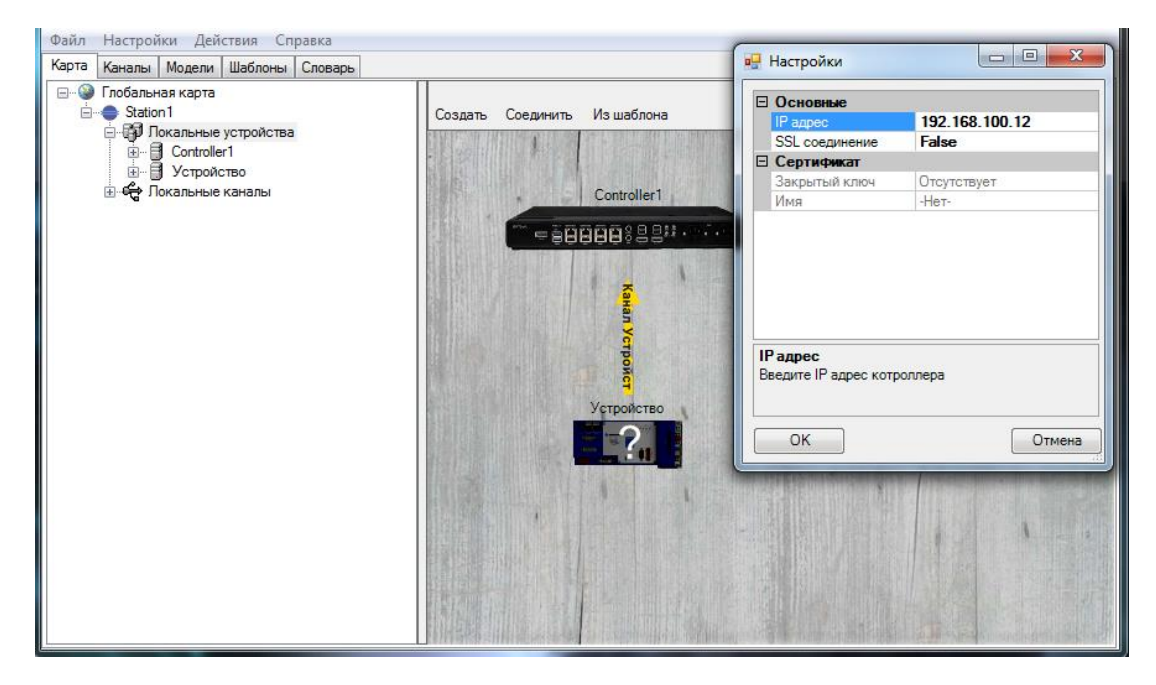

Рисунок 24. Загрузка конфигурации

## 7. ОБЩАЯ ПРОВЕРКА РАБОТОСПОСОБНОСТИ ППО

## 7.1. Web-интерфейс

Работоспособность ППО можно проверить посредством Web-интерфейса. На любом ПК, подключенном в одну сеть с устройством, необходимо запустить браузер и в адресной строке ввести IP-адрес устройства. В окне браузера должна появится страница с системной информацией по работе ППО (см. Рисунок 25).

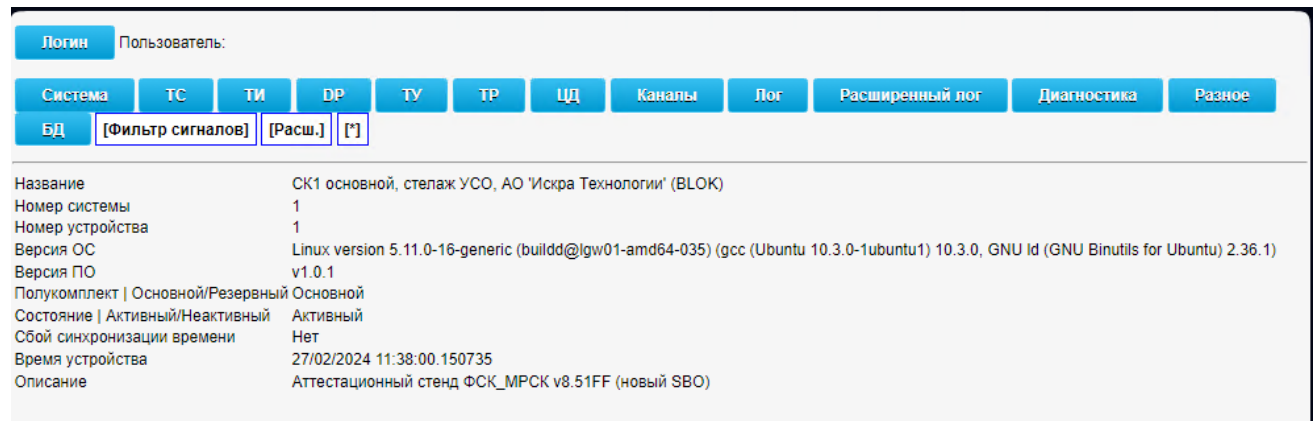

#### Рисунок 25. Web-интерфейс

Для просмотра более детальной информации в Web-интерфейсе необходимо произвести авторизацию (см. Рисунок 26).

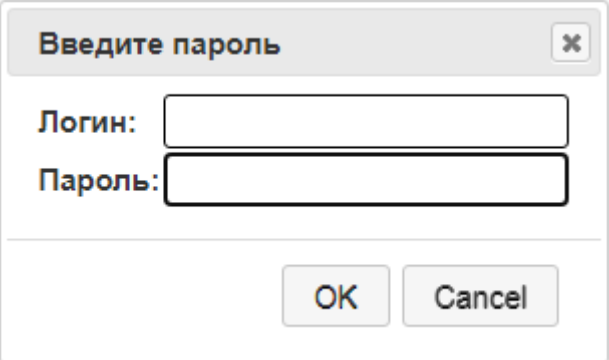

Рисунок 26. Авторизация в Web-интерфейсе

Учетные данные по умолчанию для авторизации и просмотра журнала работы:

Логин: operator / Пароль: 1234

Если на устройстве установлен модуль безопасности, пользователи и пароли могут быть произвольно изменены средствами ПО «Искра Дизайнер Безопасность».

## ПЕРЕЧЕНЬ ПРИНЯТЫХ СОКРАЩЕНИЙ

СОМ-порт - это стандартный двунаправленный последовательный порт компьютера, используется для передачи данных согласно протоколу RS-232.

NTP - Network Time Protocol - протокол сетевого времени.

АСУТП - автоматическая система управления технологическими процессами.

ИБ - информационная безопасность.

ОС - операционная система.

ПК - персональный компьютер.

ПО - программное обеспечение.

ППО - прикладное программное обеспечение

ССПИ - система сбора и передачи телеинформации.

 $\sim$ 

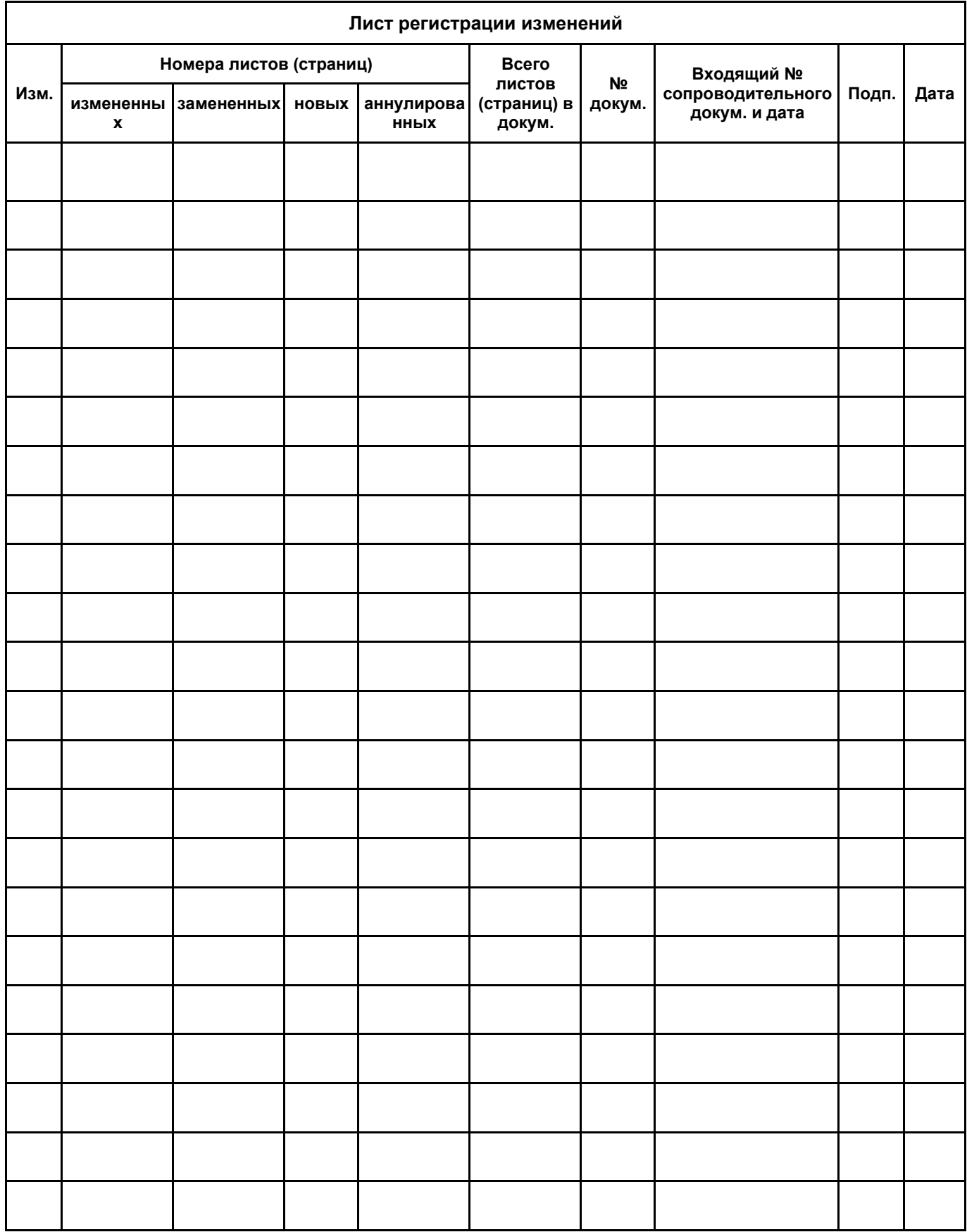